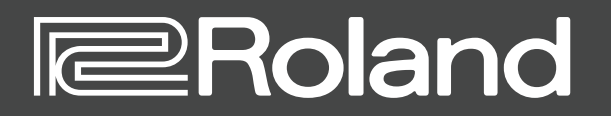

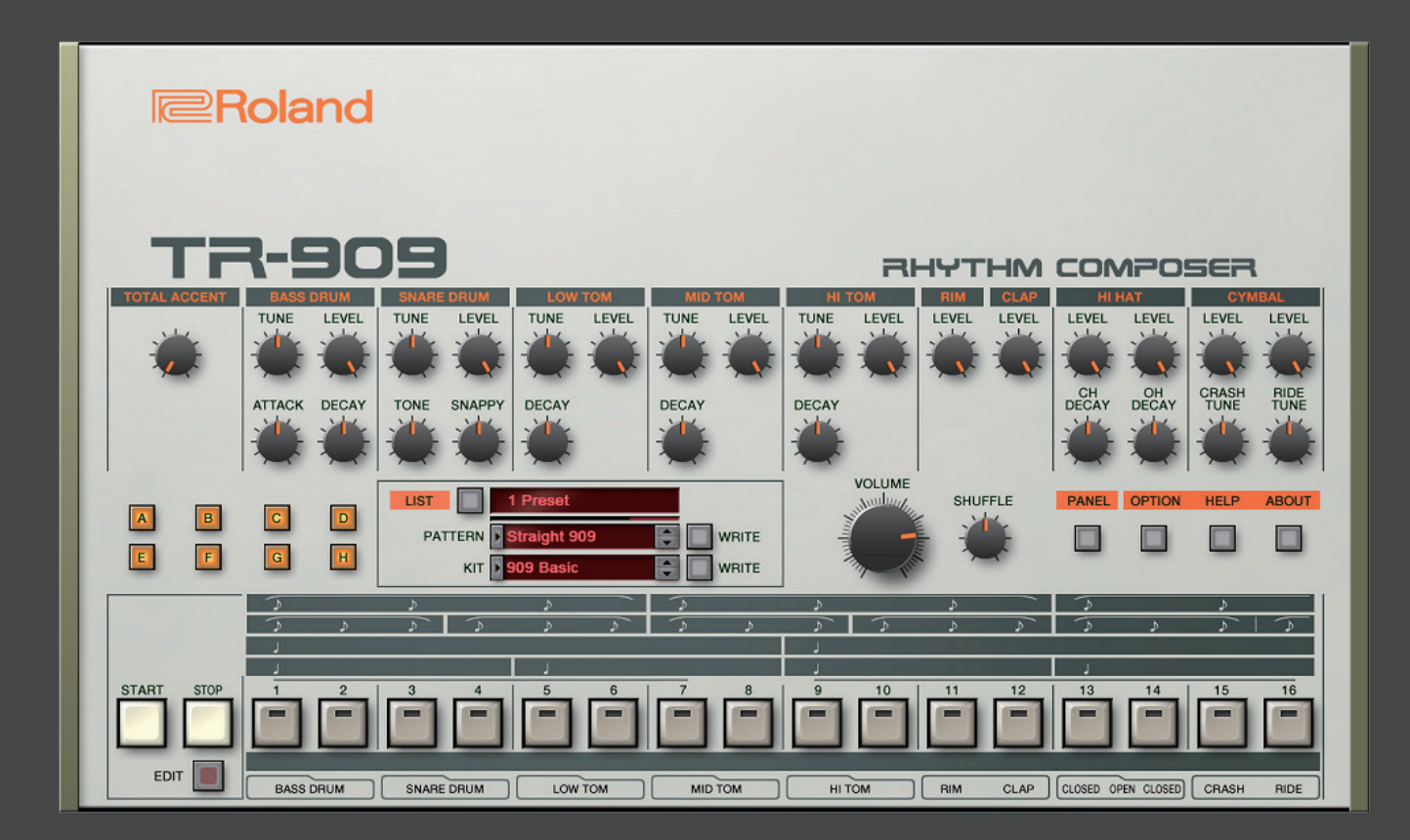

**TR-909 Software Rhythm Composer**

Owner's Manual

## <span id="page-1-0"></span>Introduction

For details on the settings for the DAW software that you're using, refer to the DAW's help or manuals.

#### **About Trademarks**

- VST is a trademark and software of Steinberg Media Technologies GmbH.
- Roland is a registered trademark or trademark of Roland Corporation in the United States and/or other countries.
- Company names and product names appearing in this document are registered trademarks or trademarks of their respective owners.

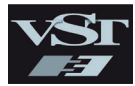

## <span id="page-2-0"></span>Screen Structure

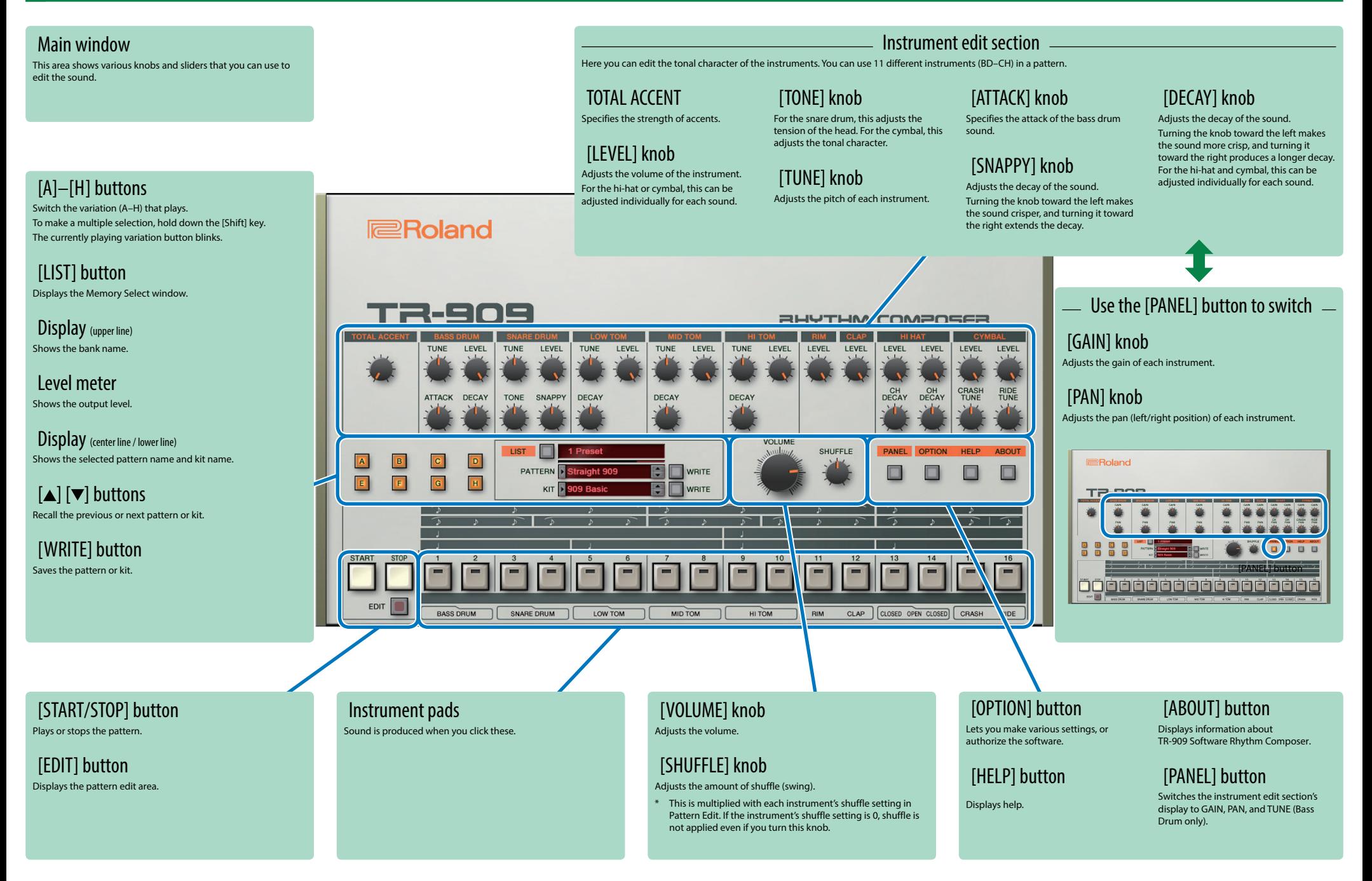

## <span id="page-3-0"></span>Sound Engine Structure

#### TR-909 Software Rhythm Composer

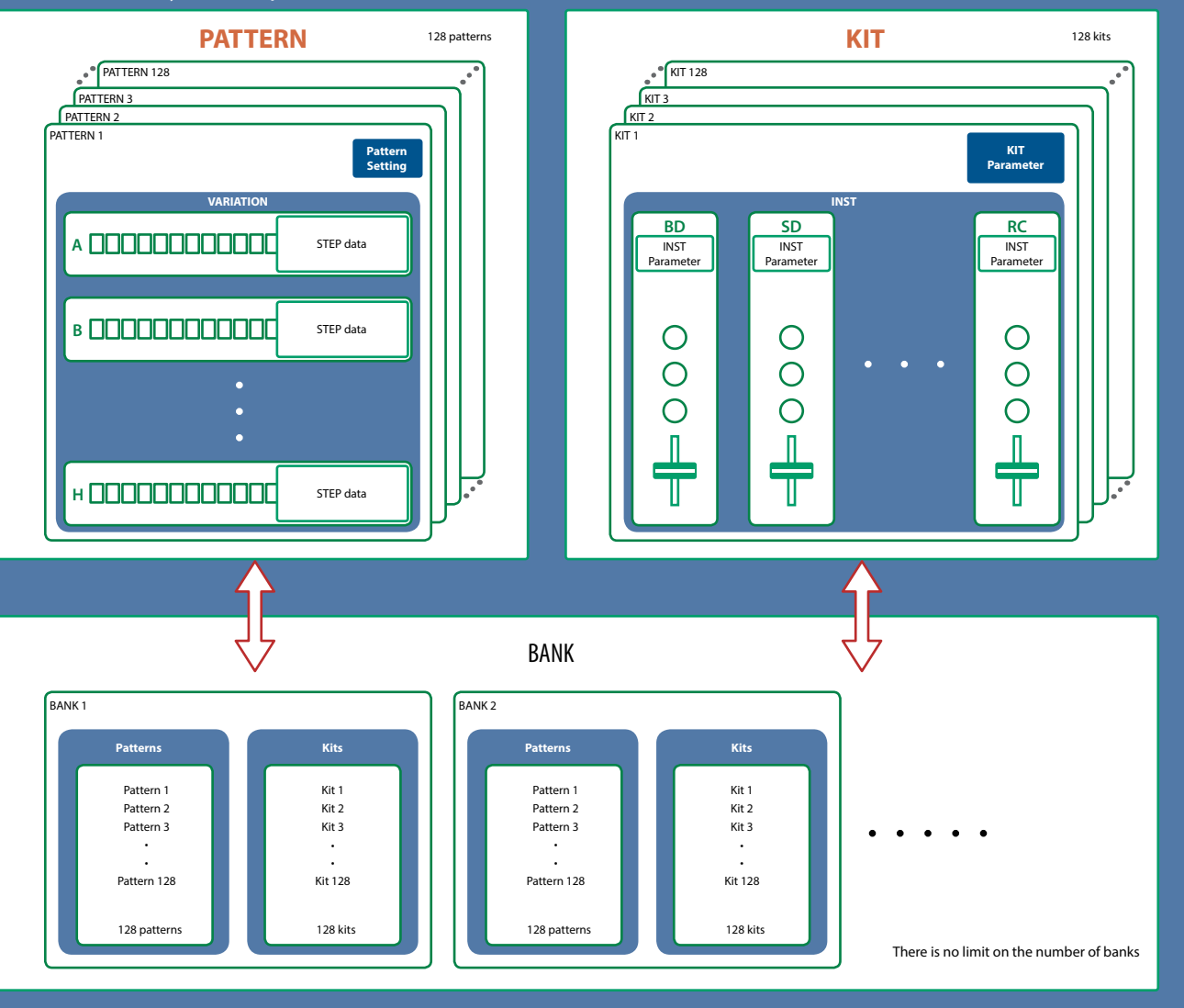

### What Is a "PATTERN"?

The performance data that you record is called a "pattern."

The TR-909 Software Rhythm Composer has 128 patterns (16 patterns x 8 banks); each pattern has eight variations (A–H).

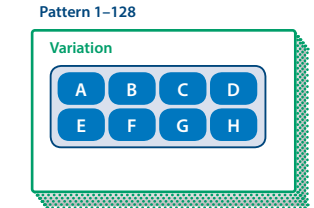

### What Is a "KIT"?

The 11 instruments are collectively called a "kit."

The TR-909 Software Rhythm Composer has 128 kits.

The pattern plays the instruments of the currently selected kit.

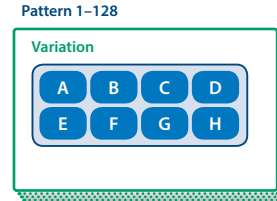

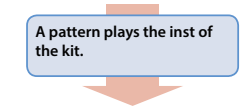

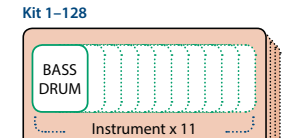

## <span id="page-4-0"></span>Edit Window

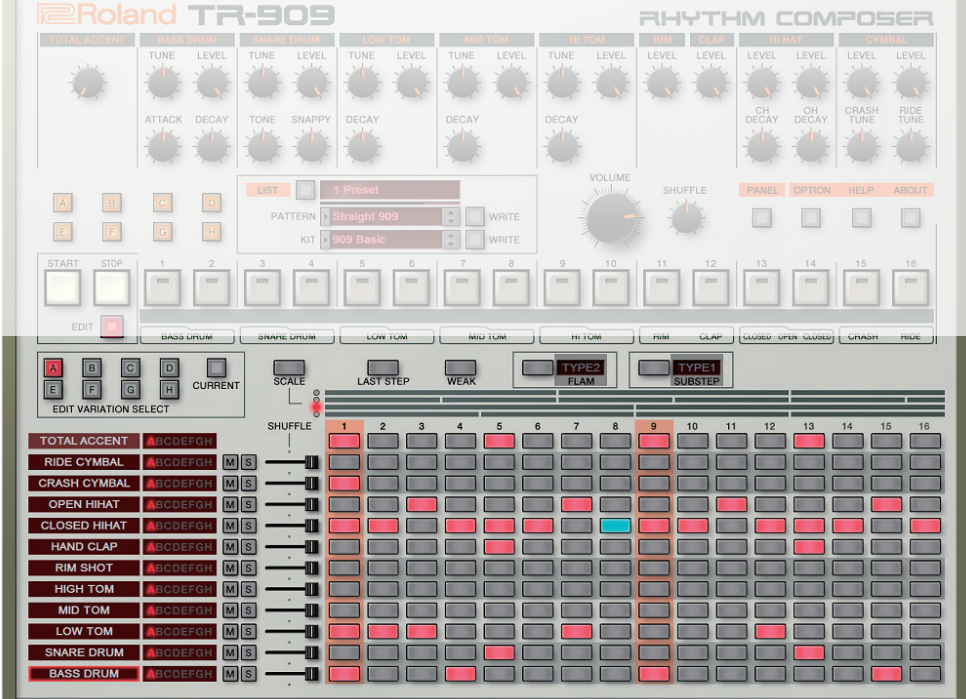

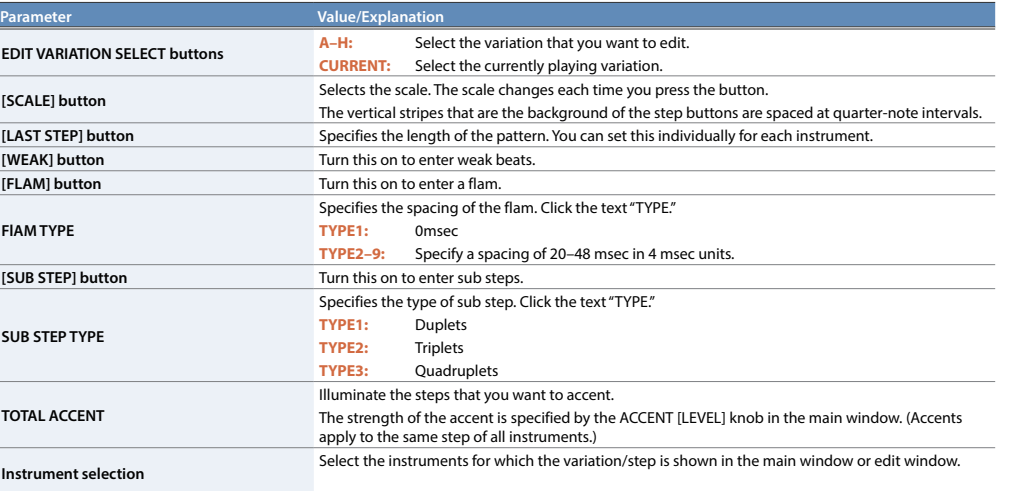

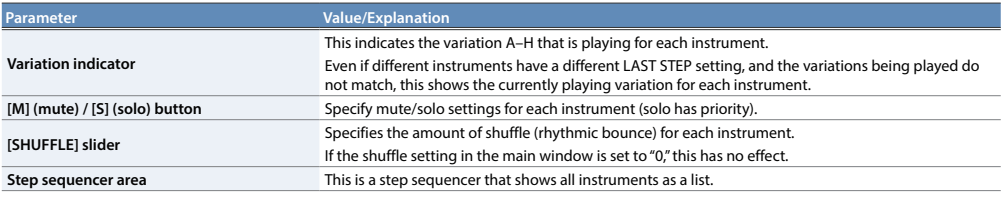

### **Specifying the Pattern Length (LAST STEP)**

#### **1. Click the [LAST STEP] button**

The [LAST STEP] button blinks purple. The default is 16 steps.

**2. For each instrument, press the button that you want to specify as the last step; the button blinks.**

### Inputting Steps

**1. For each instrument, input steps by making the step buttons lit or unlit.** Lit steps produce sound; unlit steps are silent.

### **Inputting the Total Accent (TOTAL ACCENT)**

The top row of step buttons are for inputting the total accent.

**1. Make the button light for each step at which you want to apply an accent.**

An accented note is heard for all instruments that sound at a step whose total accent button is lit.

### <span id="page-5-0"></span>Inputting Weak Beats

#### **1. Click the [WEAK] button.**

The [WEAK] button is lit white, allowing you to input weak beats.

#### **2. Turn on the steps that you want to play as weak beats.**

The steps for which you input a weak beat are lit dimly.

#### **MEMO**

Even without making the [WEAK] button lit, you can input a weak beat by clicking a step while holding down the [SHIFT] key.

### Specifying a Flam

#### **1. Click the [FLAM] button.**

The [FLAM] button is lit yellow, allowing you to enter flams. Click "FLAM TYPE" to select the flam spacing.

**2. Turn on the steps at which you want to play a flam.** You can enter flams in combination with weak beats.

### Inputting Sub Steps

#### **1. Click the [SUB STEP] button.**

The [SUB STEP] button is lit, allowing you to enter sub steps.

Click "SUB STEP TYPE" to select the sub step type.

Depending on the sub step type, this is lit light blue (duplets), green (triplets), or dark blue (quadruplets).

#### **2. Turn on the steps at which you want to play a sub step.**

You can enter sub steps in combination with weak beats.

### <span id="page-6-0"></span>Editing a Variation

Right-click the EDIT VARATION SELECT button to use the following functions.

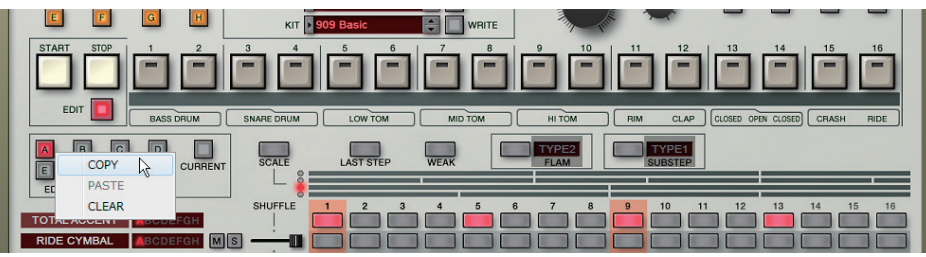

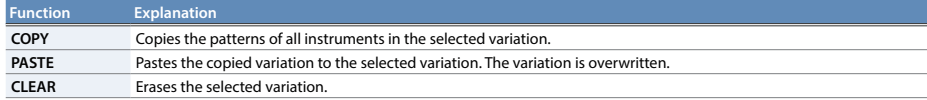

### Editing an Instrument

Right-click an instrument name at the left side of the edit area to use the following functions.

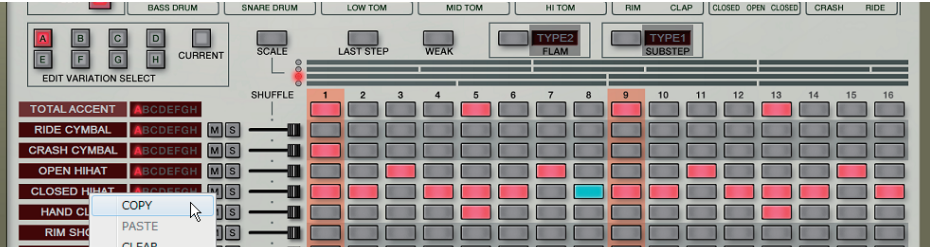

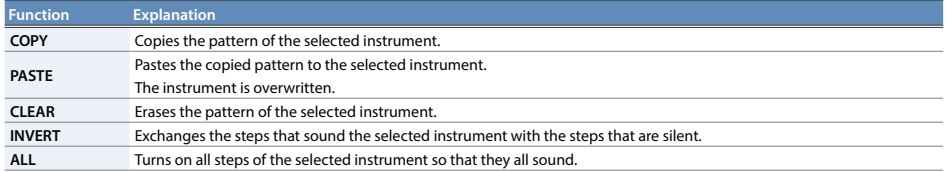

### **Placing a Pattern in a DAW Track**

Performance data from the variation [A]–[H] buttons can be placed in a track of your DAW, either as MIDI or audio data.

Use the [OPTION] button to choose whether you're placing MIDI data or audio data.

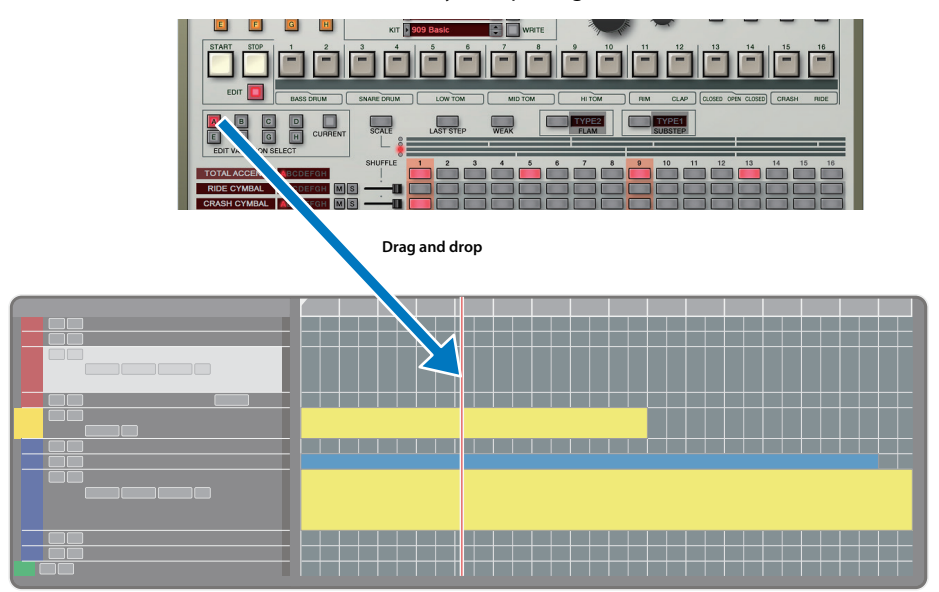

### <span id="page-7-1"></span>DAW Multi-Out Support

If you're using this plug-in with a host application that supports multiple output, you can use a different output for each instrument.

The output assignment for each instrument is as follows.

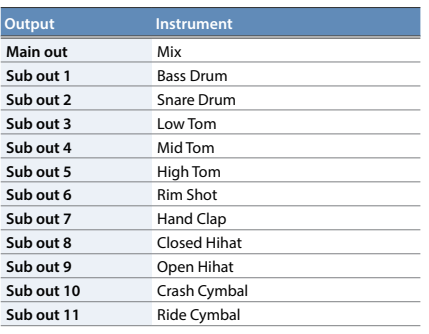

\* For more about multi-output settings in your host application, refer to the help or owner's manual of your host application.

### How Note Numbers Select Sounds or Variations

Note numbers received by TR-909 Software Rhythm Composer select the following sounds or variations.

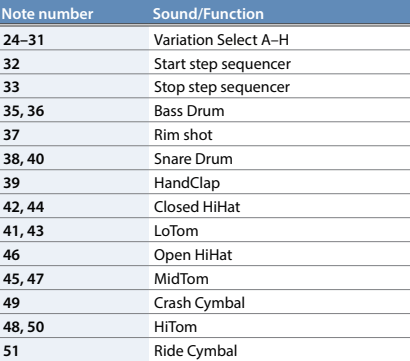

### <span id="page-7-0"></span>About CC **(Control Change)**

TR-909 Software Rhythm Composer receives the following CC messages.

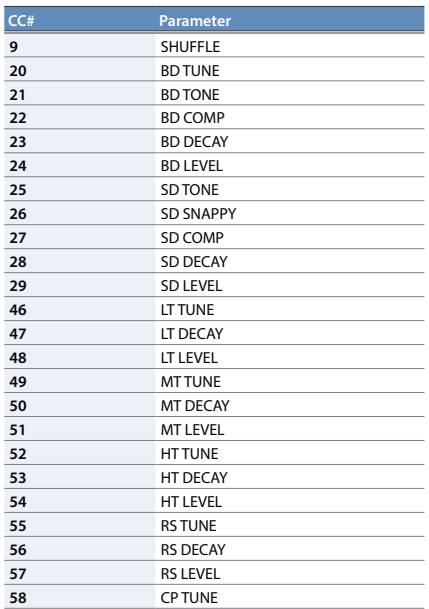

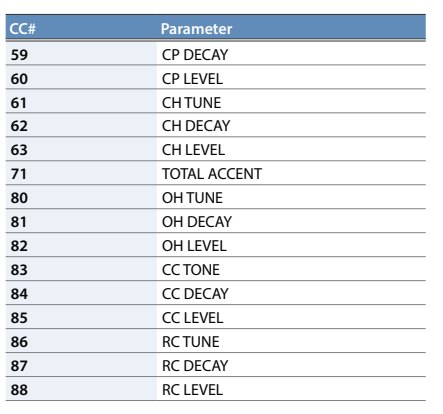

## <span id="page-8-0"></span>Patterns/Kits and Banks

#### **1. Click the [LIST] button.**

The Memory Select window opens.

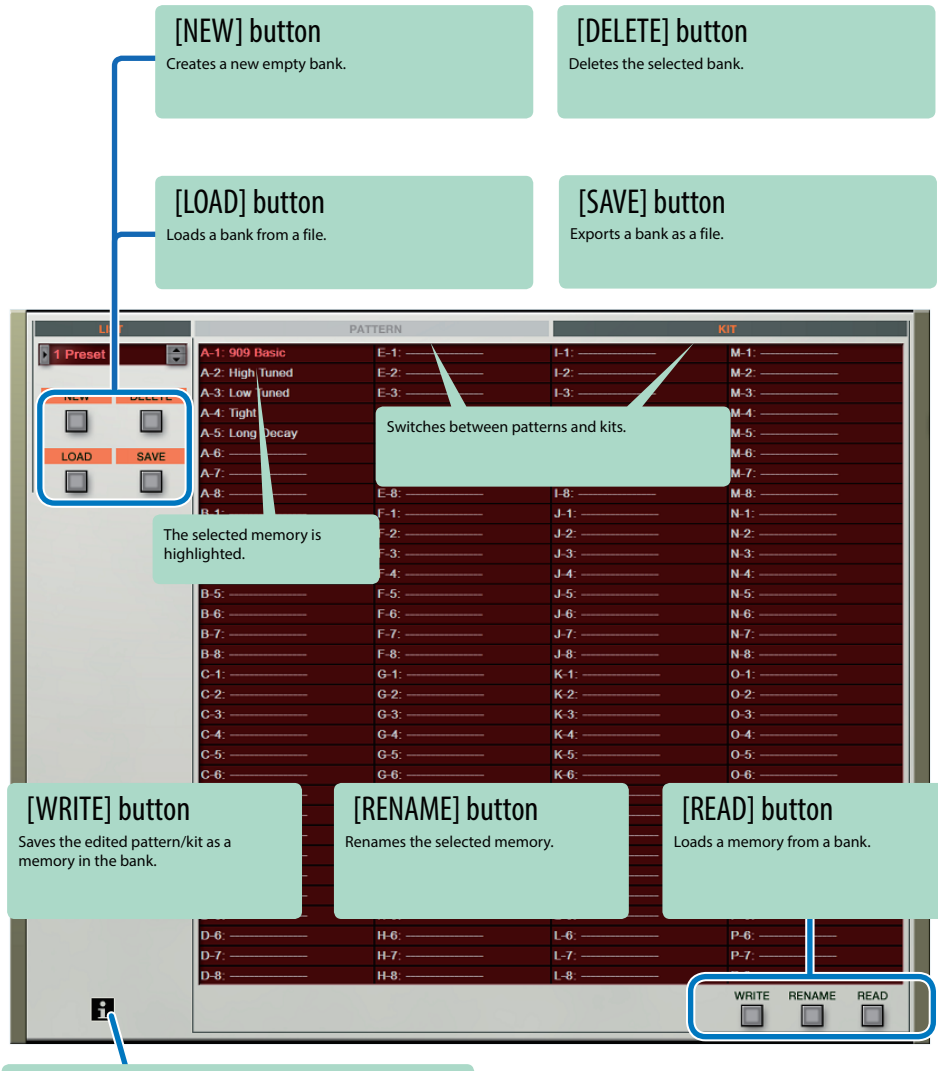

#### " i " symbol

When you place the mouse cursor (mouse pointer) over this, a list of shortcuts appears.

### Bank

A "bank" contains 128 patterns and 128 kits. By switching banks, you can access a large number of patterns or kits. A bank can be saved as a file.

#### **Bank**  $\left[\gamma_{\rm{c}}\right]$ Pattern Kit 1 1 2 2  $\begin{array}{ccc} 3 & 3 \\ \vdots & \vdots \end{array}$ ÷ 128 128 $\overline{\mathbb{Z}_q}$

### Changing to Other Bank

**1. Click the Bank field.**

The bank list window opens.

#### **2. Click the bank that you want to recall.**

By pressing the  $[\triangle] [\blacktriangledown]$  buttons located at the right of the bank field, you can switch to the next or previous bank.

### Exporting the Bank

Here's how to export a bank as a file.

**1. Click the [SAVE] button.**

The file name input window opens.

**2. Enter a file name and save.** The file is exported.

### Importing a Bank

- **1. Click the [LOAD] button.** The file selection window opens.
- **2. Select a file and load it.** The bank is loaded.

### <span id="page-9-0"></span>Creating/Deleting a Bank

### Creating a bank

Click the [NEW] button to create a new empty bank.

### Deleting a bank

Here's how to delete the selected bank.

- **1. Select a bank as described in"Changing to Other Bank" (p. 9).**
- **2. Click the [DELETE] button.** A confirmation message appears.
- **3. Click [OK] to delete the bank.**

### Renaming a Bank

- **1. Select a bank as described in "Changing to Other Bank" (p. 9).**
- **2.** At the left of the bank field, click ►.
- **3. Edit the name and press the [Return (Enter)] key.**

### Patterns and Kits

TR-909 Software Rhythm Composer manages 128 patterns and kits as one bank.

### Loading a Pattern or Kit

Here's how to load a pattern or kit that's saved in a bank. When you load a pattern or kit, its settings are shown in the edit area, allowing you to edit the settings.

- **1. Click the number of the memory that you want to load.**
- **2. Click the [READ] button. Or press the [Return (Enter)] key.**
	- The pattern or kit is loaded.
	- \* You can also load a pattern or kit by double-clicking the pattern or kit number.

### Saving a Pattern or Kit

Here's how to save your edited sounds in the bank as a pattern or kit.

- **1. Click the number of the memory in which you want to save the sound.**
- **2. Click the [WRITE] button.** The pattern or kit are saved in the bank.

### Renaming a Pattern or Kit

- **1. Click the number of the memory that you want to rename.**
- **2. Click the [RENAME] button.**
- **3. Change the memory name. (Up to 16 letters)**

### <span id="page-10-0"></span>**MIDI Learn Function**

Here's how to associate a MIDI control change with a sound parameter, so that the parameter can be controlled by that MIDI message.

### Procedure

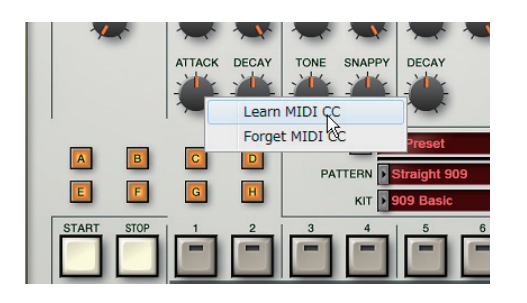

- **1. Right-click the sound parameter controller (knob or slider).**
- **2. Choose "Learn MIDI CC."**
- **3. Operate your external MIDI device to transmit a control change message.**

#### **NOTE**

You can't associate more than one MIDI control change with a single controller. Only the most recent setting is used.

### **Cancelling**

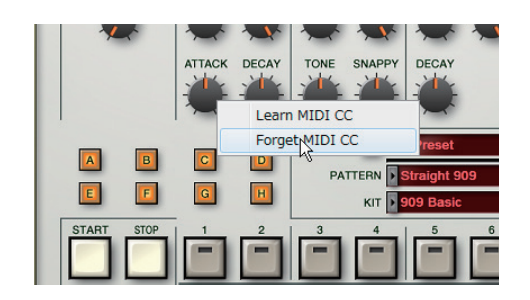

- **1. Right-click the sound parameter controller (knob or slider).**
- **2. Choose "Forget MIDI CC."**

# <span id="page-11-0"></span>Setting

## **Option**

#### **1. Click the [OPTION] button.**

#### **2. Select items.**

 $A \vee$  is shown for the selected item.

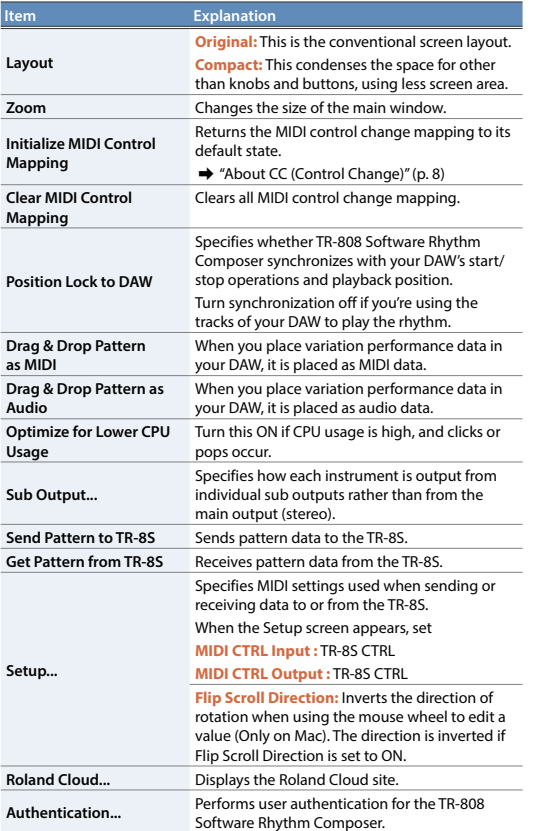

## **Contents**

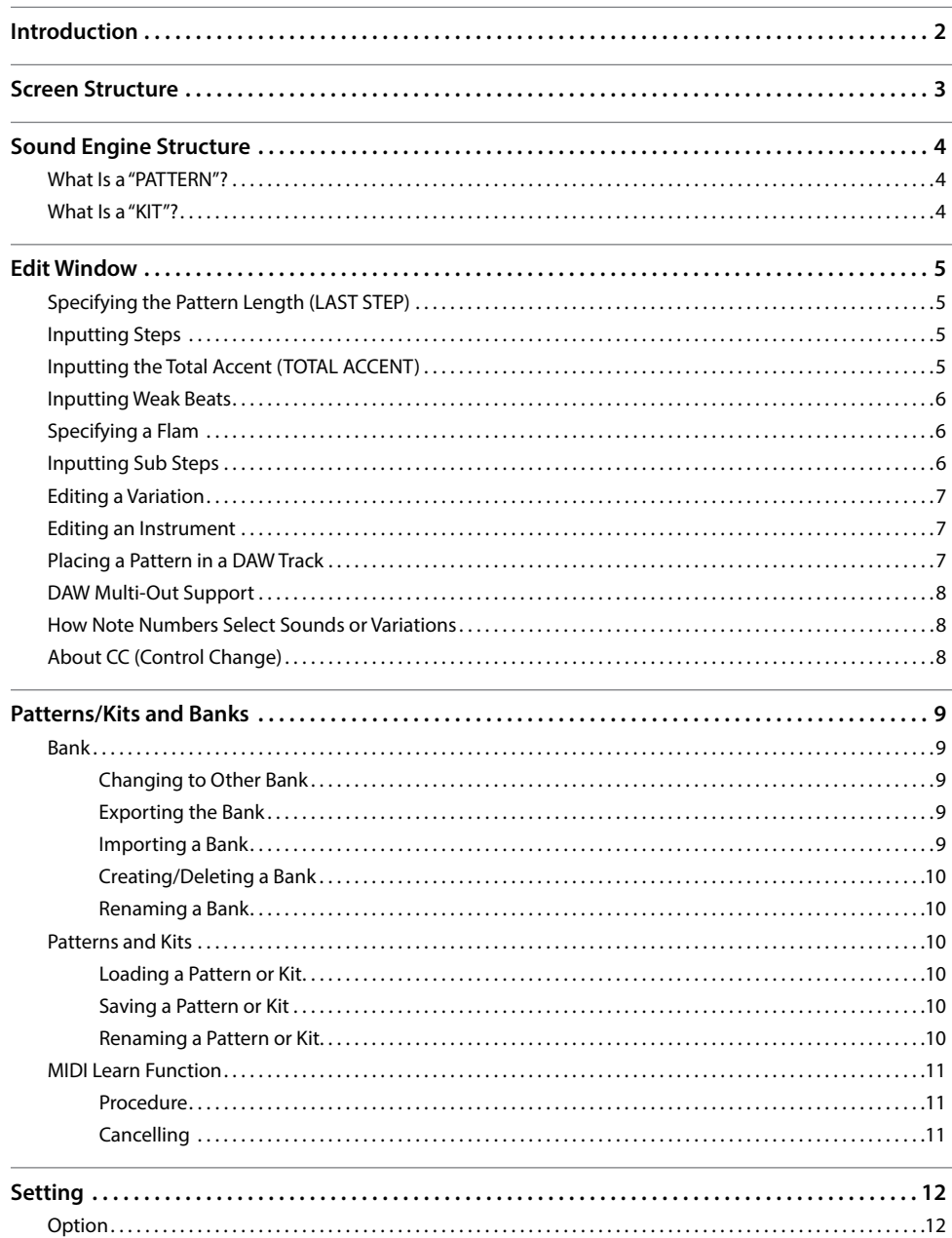